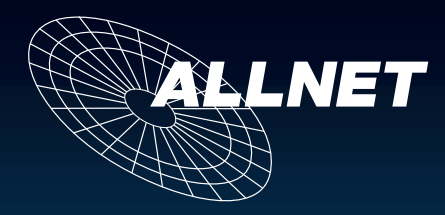

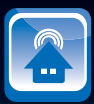

# **Gebrauchsanweisung** ALL3075V2 ALL3075WLAN

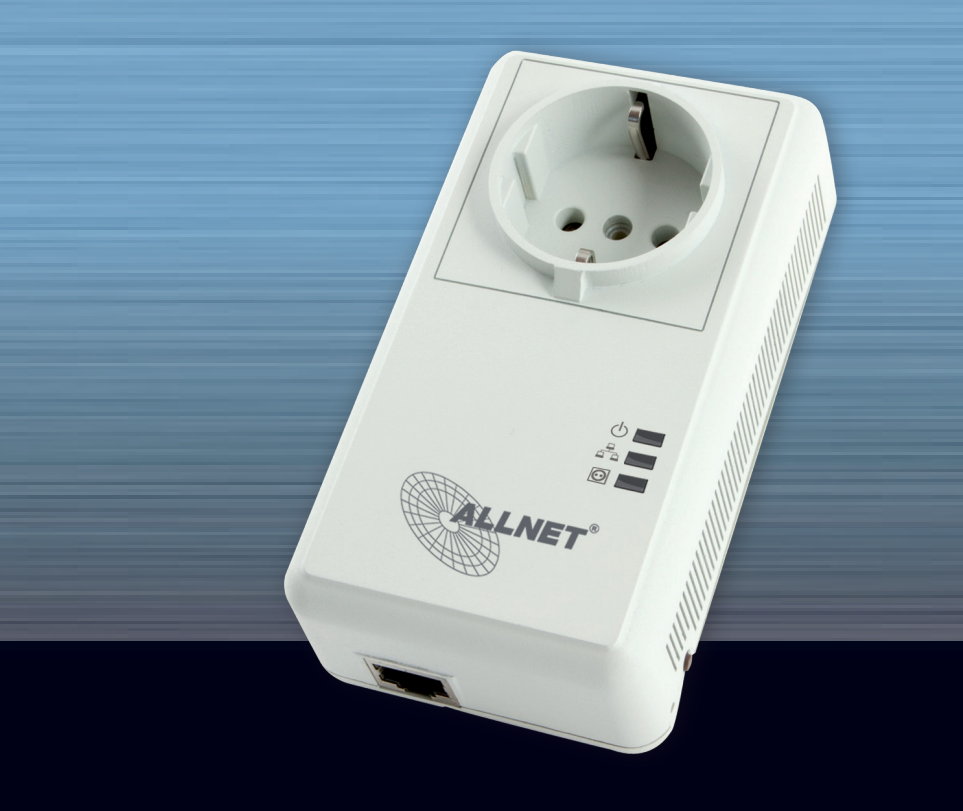

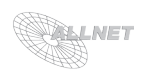

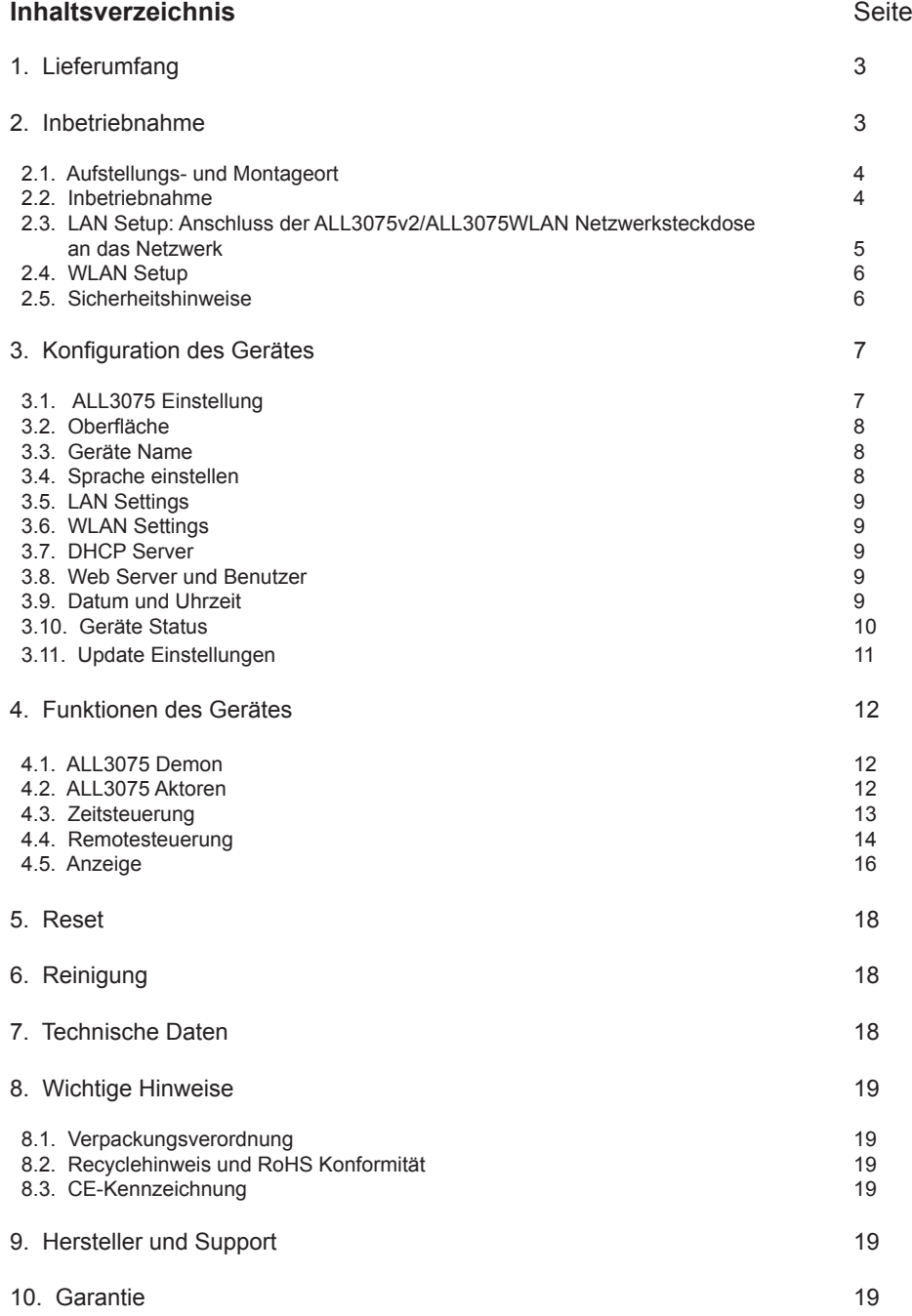

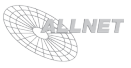

# **1. Lieferumfang**

Bitte prüfen Sie die Verpackung und den Inhalt auf Schäden:

- > Deutet an der Verpackung etwas darauf hin, dass beim Transport etwas beschädigt wurde?
- > Sind am Gehäuse Gebrauchsspuren zu erkennen?

Sie dürfen das Gerät auf keinen Fall in Betrieb nehmen, wenn es beschädigt ist. Wenden Sie sich im Zweifelsfall an unseren technischen Kundendienst.

Verpackungsinhalt:

- $\bullet$  ALLNET $^\circ$  ALL3075v2/ALL3075WLAN Netzwerksteckdose (je nach Ausführung)
- Netzwerkkabel
- Gebrauchsanweisung

# **2. Inbetriebnahme**

Damit Sie lange Freude an Ihrem hochwertigen ALL3075v2/ALL3075WLAN Netzwerksteckdose haben, beachten Sie bitte folgenden Ablauf:

Schrittweise Installation Ihres ALL3075v2/ALL3075WLAN Netzwerksteckdose:

- a. Auspacken und Packungsinhalt prüfen
- b. Betriebsanleitung zur Erstinbetriebnahme beachten

Erstinbetriebnahme:

- c. Anschluss des ALL3075v2/ALL3075WLAN Netzwerksteckdose an das Stromnetz Netzwerk, an das Netzwerk und Einstecken des zu schaltenden Verbrauchers
- d. Konfiguration WLAN (nur im Falle ALL3075WLAN)
- e. Weitere Einstellungen

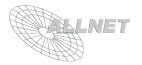

# **2.1. Aufstellungs- und Montageort**

Bitte achten Sie darauf, dass die Kabel (Netzwerkkabel und Anschlusskabel des Verbrauchers) nicht unter Zug sind, da diese sich sonst lösen können. Die ALL3075v2/ALL3075WLAN Netzwerksteckdose ist für den Innenbereich entwickelt worden und darf auch nur dort eingesetzt werden. Sorgen Sie bitte für eine ausreichende Belüftung.

# **2.2. Inbetriebnahme**

Stecken Sie Ihre ALL3075v2/ALL3075WLAN Netzwerksteckdose in eine geeignete Steckdose ihres Hausnetzes. Achten Sie bitte auf ausreichende Entlüftung und Platz für das Gerät. Schießen das beigefügte Netzwerkkabel in Ihrer ALL3075v2/ALL3075WLAN Netzwerksteckdose. Achten Sie dabei darauf, dass der Netzwerkstecker deutlich hörbar einrastet. Schließen Sie den zu schaltenden Verbraucher an - bitte beachten Sie, dass hier ein maximaler Schaltstrom von 8A möglich ist.

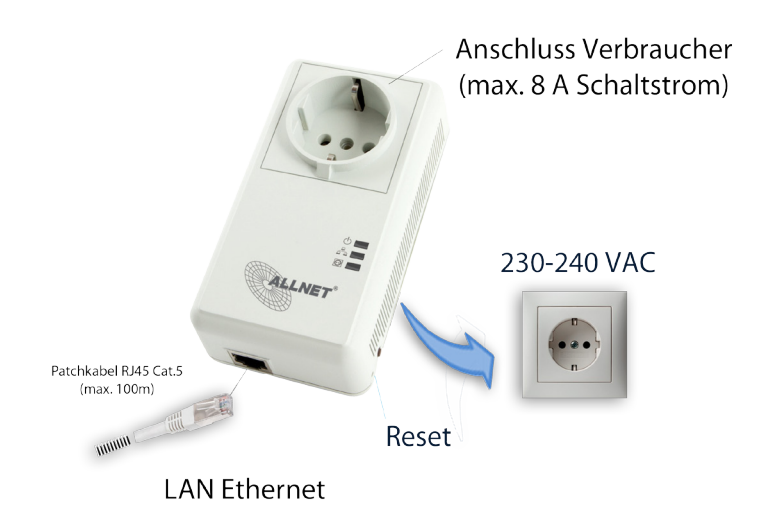

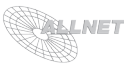

# **2.3. LAN Setup: Anschluss der ALL3075v2/ALL3075WLAN Netzwerksteckdose an das Netzwerk (Einstellungen > Konfiguration > LAN Einstellungen)**

- 1. Verbinden Sie Ihren Ethernet Switch mittels dem beigefügten LAN Kabel mit Ihrer ALL3075v2/ALL3075WLAN Netzwerksteckdose. Achten Sie dabei darauf, dass die Stecker deutlich hörbar einrasten.
- 2. Verbindung zwischen der ALL3075v2/ALL3075WLAN Netzwerksteckdose und dem PC/MAC herstellen: Die ALL3075v2/ALL3075WLAN Netzwerksteckdose kommuniziert mit Hilfe des TCP/IP- Protokolls mit den angeschlossenen Komponenten. Damit die ALL3075v2/ALL3075WLAN Netzwerksteckdose von ihrem PC/MAC erkannt wird, müssen sich der PC/MAC und die ALL3075v2/ALL3075WLAN Netzwerksteckdose im gleichen Netzwerksegment befinden. Standardmäßig hat die ALL3075v2/ALL3075WLAN Netzwerksteckdose folgende Einstellungen:

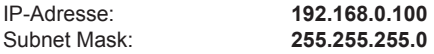

Bitte stellen Sie nun den PC oder MAC temporär auf eine freie Adresse zwischen 192.168.0.1 - 192.168.0.254 (**nicht** 192.168.0.100 - diese ist schon von der ALL3075v2/ALL3075WLAN Netzwerksteckdose vorbelegt). Wenn Sie nun im Webbrowser (Internet Explorer, Firefox...) die Adresse 192.168.0.100 eingeben, erscheint die Startseite der ALL3075v2/ALL3075WLAN Netzwerksteckdose.

- 4. Einstellmöglichkeiten unter "Configuration" > "LAN Settings":
	- a. **Hostname**: Hier geben Sie Ihrer ALL3075v2/ALL3075WLAN Netzwerksteckdose einen Namen, mit dem sie im Netzwerk gefunden werden kann. Gültig sind nur folgende Zeichen: a-z, A-Z, 1-9 und Bindestrich (nicht am Anfang oder am Ende zu verwenden). Es dürfen keine Sonderzeichen und Leerzeichen verwendet werden.
	- b. **IP Adress Setting**: Bei Auswahl "*DHCP*" verwendet die ALL3075v2/ALL3075WLAN Netzwerksteckdose eine vom DHCP Server zugewiesene IP-Einstellung, bei "static" eine manuell vergebene Adresse.
	- c. **IP Adress**: Adresse der ALL3075v2/ALL3075WLAN Netzwerksteckdose im Netzwerk (Bitte achten Sie darauf, dass Sie keine IP-Adresse doppelt vergeben – Fragen Sie ggf. Ihren Administrator).
	- d. **Subnet Mask**
	- e. **Default Gateway**: Tragen Sie hier das Standard-Gateway ein, i.d.R die IP-Adresse Ihres Routers.
	- g. **Primary DNS**
	- h. **Secondary DNS**

und bestätigen Sie die Eingaben mit "Eingaben Speichern".

**ACHTUNG**: Wenn Sie die IP-Adresse Ihrer ALL3075v2/ALL3075WLAN Netzwerksteckdose geändert haben, ist diese erst wieder erreichbar, wenn Sie die IP-Einstellungen Ihres PC/ MAC's entsprechend Ihrer ursprünglichen Einstellungen bzw. auf den neuen IP-Adressraum der ALL3075v2/ALL3075WLAN Netzwerksteckdose gestellt haben. Bitte notieren Sie sich dieses IP-Adresse.

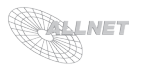

# **2.4. W-LAN Setup (Einstellungen > Konfiguration > W-LAN Einstellungen) [Option NUR für ALL3075WLAN verfügbar]**

- 1. Geben Sie im Webbrowser die Adresse der ALL3075v2/ALL3075WLAN Netzwerksteckdose ein.
- 2. Gehen Sie auf "*Konfiguration*" >> "*W-LAN Einstellungen*".
- 3. Stellen Sie Ihre Zugangsdaten für Ihr privates drahtloses Netzwerk ein.
	- a. "*WLAN Mode*" (Ausgeschaltet, Access Point, Wireless Client)
	- b. "*SSID*": Geben Sie dem drahtlosen Netzwerk Ihren eigenen Namen
	- c. "*Kanal*": Wählen Sie einen freien Kanal aus dem Drop-Down-Menü aus.
	- d. "*WLAN AUTH MODE*": Wählen Sie eine für Sie passende Verschlüsselungsmethode (OPEN NONE, Shared WEB, WPAPSK-TKIP, WPA2PSK-TKIP).
	- e. "*CHIFFRIERSCHLÜSSEL*"
- 4. Nach einem Neustart der ALL3075v2/ALL3075WLAN Netzwerksteckdose ist diese nun auch per W-LAN verfügbar.

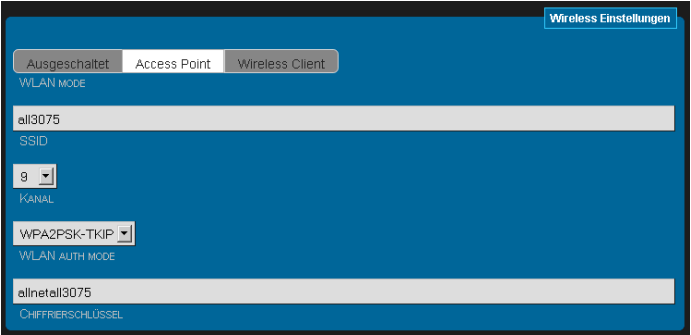

# **2.5. Sicherheitshinweise**

Beachten Sie unbedingt folgende Hinweise:

- Öffnen Sie niemals das Gerät.
- Berühren Sie niemals die Steckerkontakte mit spitzen und metallischen Gegenständen.
- Führen Sie niemals eine Installation während eines Gewitters durch.
- Stellen Sie sicher, dass Leitungen stolper- und trittsicher verlegt werden.
- Verwenden Sie nur einen geeigneten Kaltgerätestecker.
- Setzen Sie das Gerät niemals direkter Sonneneinstrahlung aus.
- Stellen Sie das Gerät niemals in die Nähe von Wärmequellen.
- Stellen Sie das Gerät niemals auf Oberflächen, die wärmeempfindlich sind.
- Schützen Sie das Gerät vor Nässe, Staub, Flüssigkeiten und Dämpfen.
- Verwenden Sie das Gerät nicht in Feuchträumen und keinesfalls in explosionsgefährdeten Bereichen.
- Verwenden Sie zur Reinigung keine lösungsmittelhaltigen Putzmittel, sondern lediglich ein weiches, trockenes Antistatiktuch.
- Eine Reparatur darf nur durch geschultes, autorisiertes Personal durchgeführt werden.
- Bei nicht bestimmungsgemäßem Gebrauch ist eine Haftung durch ALLNET® ausgeschlossen.

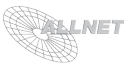

# **3. Konfiguration des Gerätes**

# **3.1. ALL3075 Einstellung (Einstellungen > Konfiguration > ALL3075 Einstellung)**

Definieren Sie im Konfigurationsmenü "*Ausgang*", ob der Ausgang aktiviert oder deaktiviert sein soll. Bestimmen Sie den Zustand des Ausgangs bei Stromausfall (Ein, Aus, Letzter Zustand). Geben Sie einen Namen und eine Beschreibung ein und wählen Sie ein passendes Icon aus.

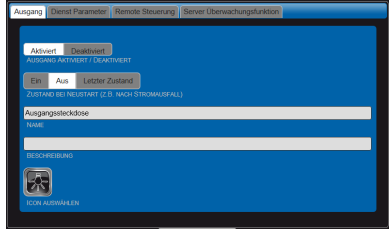

Definieren Sie im Reiter "*Dienst Parameter*", ob das Gerät Master oder Slave ist und bestimmen Sie den Kompatibilitätsmodus für ALL3075 Komponenten (Aktiviert, Deaktiviert). Stellen Sie die gewünschte Messart ein (Aus, Spitzenwert, FFT).

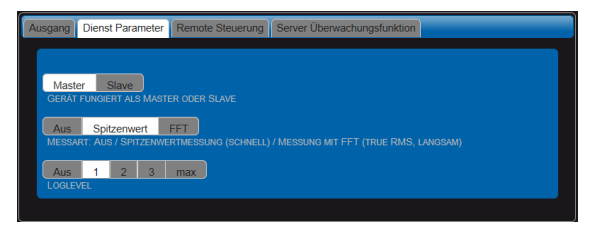

#### Bemerkung/Erklärungen:

"*Aus*": Es werden keine Messungen durchgeführt, die ALL3085V2 reagiert am schnellsten auf Benutzereingaben Spitzenwert: Die Bestimmung von Spannung und Strom erfolgt nach Spitzenwert-Verfahren (wie bei einem Multimeter), geringe CPU-Last. "FFT": Die Ermittlung von Spannung, Strom und Netzfrequenz erfolgt mittels FFT-Berechnung und Mittelung über mehrere Messungen. Dieses Verfahren erzeugt die höchste CPU-Last; die Reaktion auf Benutzeranforderungen kann dementsprechend träge sein.Bitte beachten Sie, daß aufgrund der unterschiedlichen Art, wie die Meßwerte berechnet werden, bei der gleichen Last FFT und Spitzenwertberechnung unterschiedliche Werte anzeigen werden. Gegebenenfalls stellen Sie hier den Loglevel ein.

Im Reiter "*Remote Steuerung*" können Sie einstellen, ob der ALL3075 Kompatibilitätsmodus *Aktiviert* oder *Deaktiviert*" ist. Vergeben Sie ggf. *Benutzername* und *Passwort*.

Im Reiter "Server Überwachungsfunktion" können Sie folgende Einstellungen vornehmem: *Aktivieren/Deaktivieren des Servermodus*, *IP Adresse des zu überwachenden Servers*, *Zeit in Sekunden, nach dem der Server als tot betrachtet wird*, *Resetdauer in Sekunden* sowie die *Bootdauer in Sekunden.* Bestätigen Sie bitte alle Eingaben mit "*Eingaben Speichern*".

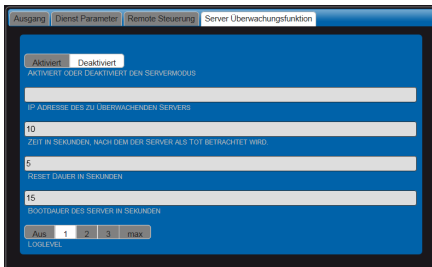

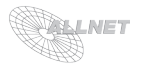

# **3.2. Oberfläche (Einstellungen > Konfiguration > Oberfläche)**

Die Anzeige der Bedienoberfläche der ALL3075v2/ALL3075WLAN Netzwerksteckdose kann über dieses Menü wie folgt eingestellt werden:

- **Displaygröße "manuell/automatisch"**: In der Einstellung "*automatisch*" wird die Auflösung automatisch angepasst, bei Einstellung "*manuell*" kann die minimale Displaygröße in Pixel angegeben werden.
- **Display Titel und Menü anzeigen/ausblenden**: "*Aktiviert*". Titel und Menüanzeigen AN. "*Deaktiviert*": Titel und Menüanzeigen AUS.
- **Art der Schaltknöpfe**: "*An/Aus*"-Button oder "*Icons*" (es stehen mehrere Icons zur Verfügung).
- **Farben für Zustände**: Definieren Sie je eine Farbe für Zustand "*Ein*" bzw. "*Aus*".
- **Zeige Aktoren Namen**: mittels "*Aktiviert*" oder "*Deaktiviert*" kann der Name des Actors ein- oder ausgeblendet werden.

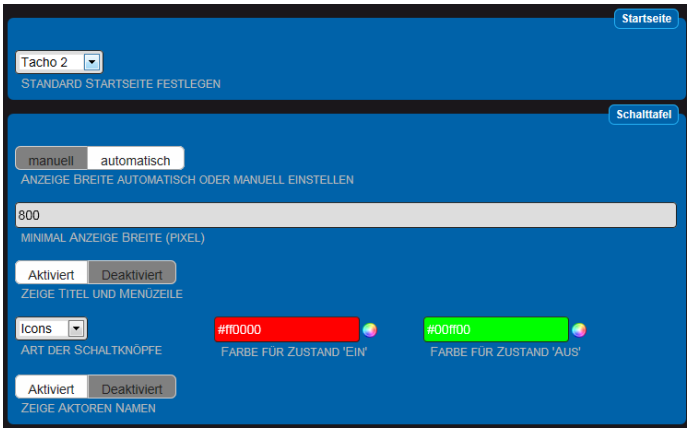

Speichern Sie Ihre Eingaben mit "Eingaben Speichern".

## **3.3. Geräte Name (Einstellungen > Konfiguration > Geräte Name)**

Vergeben Sie hier einen Namen für Ihren ALL3075v2/ALL3075WLAN Netzwerksteckdose. Speichern Sie Ihre Eingaben mit "Eingaben Speichern".

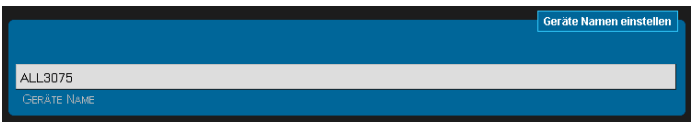

# **3.4. Sprache einstellen (Einstellungen > Konfiguration > Sprache einstellen)**

Im Menü "*Spracheinstellungen*" können verschiedene Sprachen eingestellt werden. Speichern Sie Ihre Eingaben mit "Eingaben Speichern".

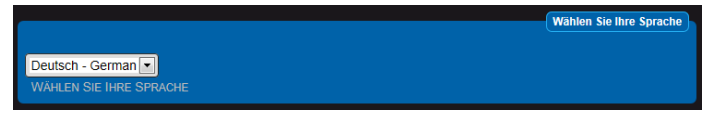

# **3.5. LAN Settings (siehe Kap. 2.3)**

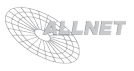

# **3.6. WLAN Settings (siehe Kap. 2.4)**

# **3.7. DHCP Server (Einstellungen > Konfiguration > DHCP Server)**

Die ALL3075v2/ALL3075WLAN Netzwerksteckdose kann als DHCP Server fungieren. Wählen Sie hier, ob diese Funktion "Aktiviert" oder "Deaktiviert" sein soll.

ACHTUNG: In jedem Netzwerk darf nur **EIN** DHCP-Server aktiv sein. Bitte aktivieren Sie diese Funktion **NUR**, wenn Sie ganz sicher sind, daß sich noch kein anderer DHCP-Server in Ihrem Netzwerk befindet! Normalerweise ist diese Funktion immer deaktiviert.

# **3.8. Web Server und Benutzer (Einstellungen > Konfiguration > WebServer/Benutzer)**

Legen Sie in diesem Menü fest, wie der Zugriff auf Ihren ALL3075v2/ALL3075WLAN Netzwerksteckdose erfolgen soll:

- **Operation Mode**: "*http*" oder "*https*" (SSL).
- **HTTP Port Number:** Standard ist Port ... 80".
- Benutzername ("Username"): für die Anmeldung am Webinterface der ALL3075v2/ALL3075WLAN Netzwerksteckdose.
- **Passwort** ("Password"): für die Anmeldung am Webinterface der ALL3075v2/ALL3075WLAN Netzwerksteckdose.
- **Admin-Benutzername** ("Username"): für die Anmeldung am Webinterface zur Konfiguration (Zugriff auf Einstellungen) des ALL3075v2/ALL3075WLAN Netzwerksteckdose.
- **Admin-Passwort** ("Password"): für die Anmeldung am Webinterface zur Konfiguration (Zugriff auf Einstellungen) des ALL3075v2/ALL3075WLAN Netzwerksteckdose.

Speichern Sie Ihre Eingaben mit "Eingaben Speichern".

## **3.9. Datum und Uhrzeit (Einstellungen > Konfiguration > Datum/Uhrzeit)**

Die ALL3075v2/ALL3075WLAN Netzwerksteckdose ist mit einer Funktion ausgestattet, die es ihm ermöglicht, sich automatisch immer die aktuelle Uhrzeit zu holen. Dazu muss aber Ihr Netzwerk zulassen, dass die IP-Adresse der ALL3075v2/ALL3075WLAN Netzwerksteckdose Verbindung auf dem NTP-Port 123 ins Internet frei geschaltet ist. Standardmäßig sind diese Werte eingestellt:

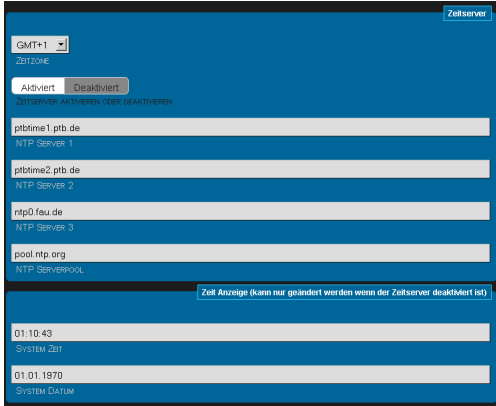

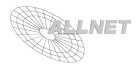

Um den Zeitserver zu aktivieren muss der Button "*Aktiviert*" ausgewählt sein. Um manuell eine Uhrzeit vergeben zu können, muss der Zeitserver mit "*Deaktiviert*" ausgeschaltet werden. Speichern Sie Ihre Eingaben mit "Eingaben Speichern".

Die richtige Einstellung der Zeit ist wichtig, weil hiervon Funktionen wie die automatischen Updates und die Timer- und Kalenderfunktionen abhängig sind.

## **3.10. Geräte Status (Einstellungen > Konfiguration > Geräte Status)**

Dieses Menü dient zur Anzeige/Einstellung von:

- Version (Hardware, Software, MAC)
- Speicherverbrauch
- Laufzeit
- Services (Demons)
- Log-Files: Hier kann die maximale Größe in Bytes definiert werden. Bestätigen Sie eine Änderung der Einstellung mit "Sef".
- Save/Restore Configuration:

"*Save Config File*": Drücken Sie diesen Button, um die Einstellungen in eine Datei zu sichern und z.B. auf Ihrem PC zu speichern.

"Load Config File": Wählen Sie eine Config Datei mit "Durchsuchen" aus und drücken Sie "*Upload*", um die gespeicherte Konfiguration einzuspielen.

- Neustart/Werkseinstellungen:

"*Neustart*": Löst einen Neustart der ALL3075v2/ALL3075WLAN Netzwerksteckdose aus. "*Werkseinstellungen*": Setzt die ALL3075v2/ALL3075WLAN Netzwerksteckdose auf ihre Werkseinstellungen zurück.

## **ACHTUNG: ALLE EINSTELLUNGEN GEHEN BEIM FACTORY RESET VERLOREN!!!**

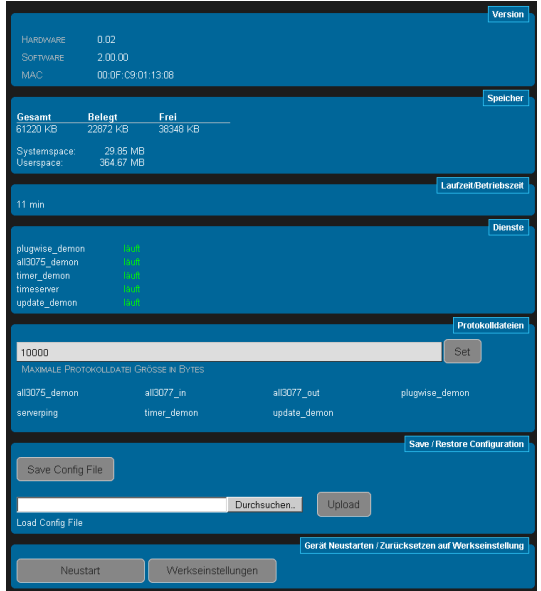

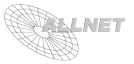

# **3.11. Update Einstellungen (Einstellungen > Konfiguration > Update Einstellungen)**

In diesem Menü kann ein Update der ALL3075v2/ALL3075WLAN Netzwerksteckdose vorgenommen werden.

#### - **Version**:

Die Versionsanzeige zeigt den aktuellen Stand von Hard- und Software an. Drücken Sie "*Check for Update*", um nach einer neuen Version auf dem ALLNET Server zu suchen. "Installed Updates" zeigt die bereits installierten Aktualisierungen an.

#### - **Update Settings**:

Hier kann eingestellt werden, ob automatisch nach einem Update gesucht werden soll. Stellen Sie hier auch den Log-Level ein. Bestätigen Sie Ihre Eingabe mit "Eingaben Speichern".

#### - **Manuelles Firmware-Update**:

Um eine Firmware manuell zu laden, wählen Sie bitte mittels "*Durchsuchen*" die gewünschte Firmwaredatei auf Ihrem PC/MAC aus und Drücken Sie "Upload".

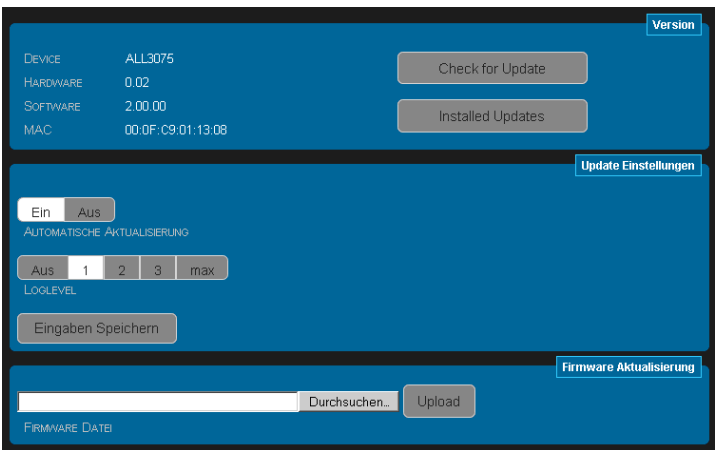

Diese Funktion setzt voraus, daß die ALL3075V2 einen Zugang zum Internet auf dem HTTP-Port 80 ausgehend herstellen kann. Es ist wichtig, diese Funktion zu aktivieren, weil nur so sichergestellt ist, daß immer automatisch alle Updates und Bugfixes installiert werden.

Geräte, bei denen diese Updates deaktiviert oder geblockt sind, sind vom Support ausgenommen!

**ACHTUNG**: Während des Uploads darf weder der Rechner noch die ALL3075v2/ ALL3075WLAN Netzwerksteckdose ausgeschaltet werden, da dadurch die Firmware und somit der Controller unbrauchbar werden kann. Eine Reparatur ist dann nur noch durch den technischen Support möglich.

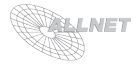

# **4. Funktionen des Gerätes**

# **4.1. ALL3075 Demon (Einstellungen > Funktionen > ALL3075 Demon)**

Bestimmen Sie hier die Diensteparameter für die ALL3075 Schalter (optionales Zubehör). Definieren Sie "Verzögerung zwischen den Zugriffen (Sekunden)", "Loglevel" und "Max. *Verbindungsversuche*". Normalerweise ist hier aber keine Änderung nötig.

Bestätigen Sie Ihre Eingaben mit "Eingaben Speichern".

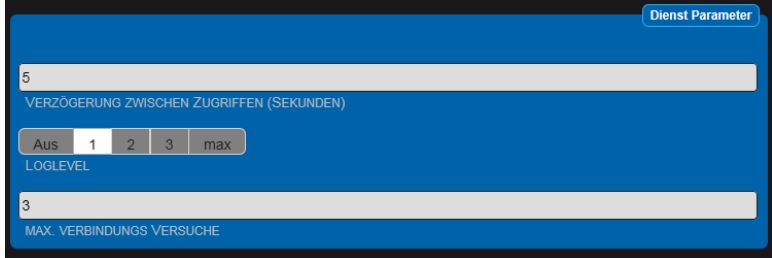

# **4.2. ALL3075 Aktoren (Einstellungen > Funktionen > ALL3075 Aktoren)**

Sie können von hier aus ALL3075 Aktoren neu anlegen oder ändern. Um einen neuen ALL3075 Aktor hinzuzufügen, klicken Sie bitte auf das "+" Symbol. Zum Bearbeiten eines bestehenden ALL3075 Aktors wählen Sie diesen bitte mit einem Klick aus. Es erscheint folgendes Menü zur Eingabe:

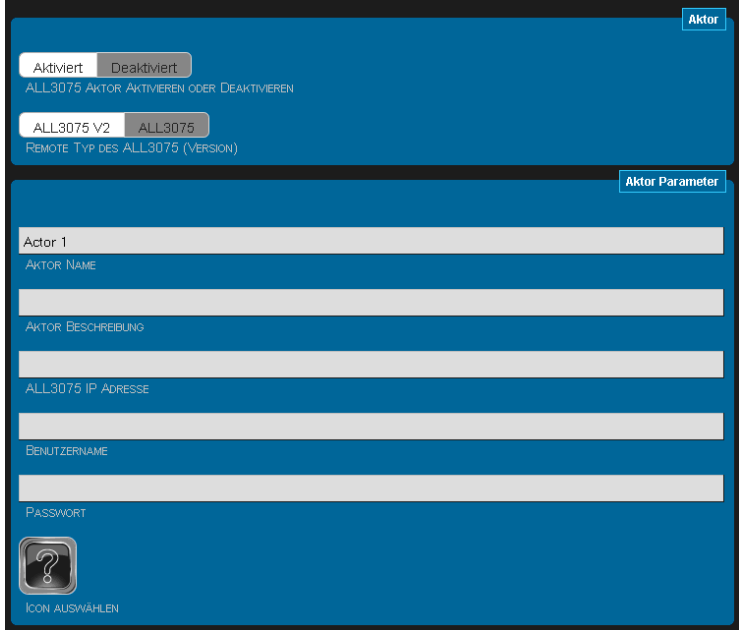

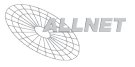

- 1. **Aktor**: Definieren Sie hier, ob der Aktor "*Aktiviert*" oder "*Deaktiviert*" sein soll.
- 2. **Aktor Parameter**: Bestimmen Sie "*Aktor Name*", "*Aktor Beschreibung*" und die "*ALL3075 IP Adresse*", ggf "*Benutzername*" und "*Passwort*". Definieren Sie ggf. ein "*Icon*" durch Klick auf das Symbol.

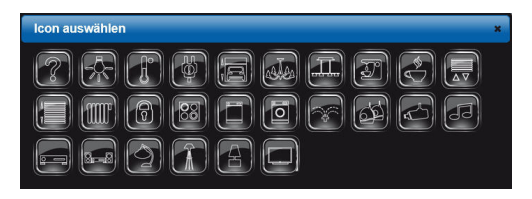

Bestätigen Sie Ihre Eingaben mit "Eingaben Speichern".

### **4.3. Zeitsteuerung (Einstellungen > Funktionen > Zeitsteuerung)**

Die ALL3075v2/ALL3075WLAN Netzwerksteckdose verfügt über komfortable Timersteuerungen, die in diesem Menü konfiguriert werden können. Um einen neuen Timer hinzuzufügen klicken Sie bitte auf das "+" Symbol. Zum Bearbeiten eines bestehenden Timers, bitte diesen mit einem Klick auswählen. Es erscheint folgendes Menü zur Eingabe der Schaltpunkt Parameter:

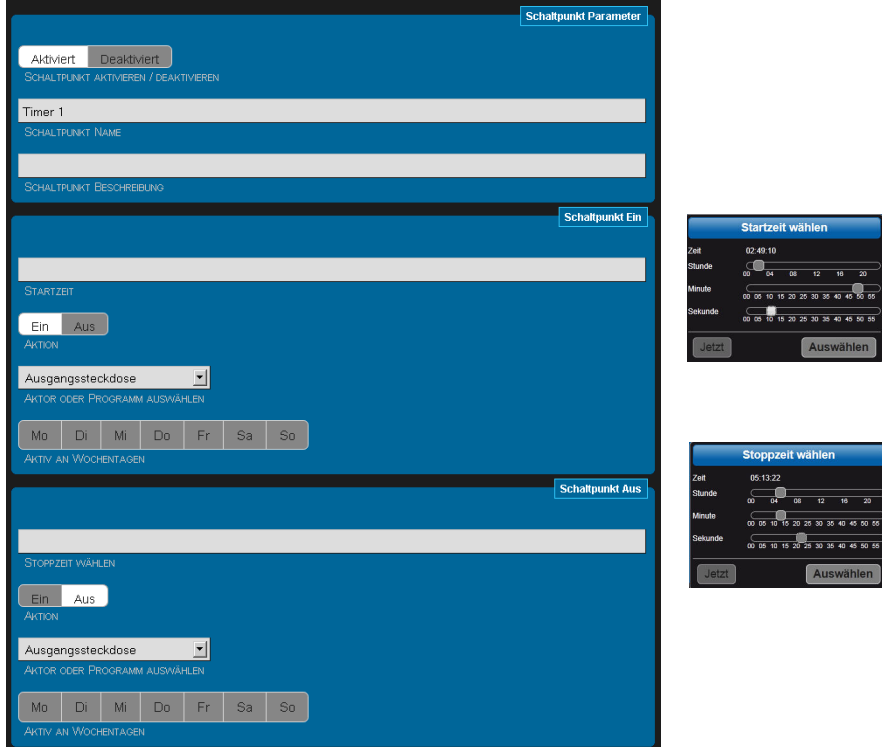

Bestätigen Sie Ihre Eingaben mit "Eingaben Speichern".

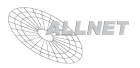

- 1. **Schaltpunkt Parameter**: Definieren Sie hier, ob der Timer "*Aktiviert*" oder "*Deaktiviert*" sein soll. Bestimmen Sie einen "Schaltpunkt Namen" und eine "Beschreibung" des Timers (z.B. Kellerlampen steuern)
- 2. **Schaltpunkt Ein/Aus**: Definieren Sie "*Startzeit*", den "*Aktor*" (den sie mit diesem Timer automatisch steuern möchten) und den/die jeweiligen "*Aktiven Wochentag(e)*", an denen dieser Timer ausgeführt werden soll. Bestimmen Sie die Aktion "*EIN*" oder "*AUS*", die der Aktor ausführen soll. Definieren Sie ebenso die "*Stoppzeit*" mit den jeweiligen Einstellungen. Hinweis: Der Timer kann sekundengenau einstellt werden (am Beispiel oben die Start/Stoppzeit-Auswahl).

Wenn Sie die Daten eingetragen oder geändert haben, bestätigen Sie mit "*Eingaben Speichern*", damit diese gespeichert werden. Eingebundene Schaltpunkte (Timer) werden nun in der Liste angezeigt (Einstellungen > Funktionen > Zeitsteuerung). Um einen Timer zu bearbeiten, bitte einfach den Namen des Timers anklicken (z.B. Keller). Es öffnet sich daraufhin das Einstellungsmenü dieses Timers.

# **4.4. Remotesteuerung**

Die ALL3075v2/ALL3075WLAN Netzwerksteckdose kann mit denselben Befehlen wie die bestehende ALL3075 via HTTP gesteuert werden; und zwar mit den folgenden HTTP-GET-Requests:

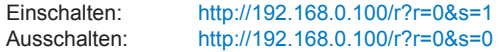

REMOTE STEUERUNG DES ALL3075V2 (detailierte Erklärung für Experten) Schalten und Statusabfrage

========================================================================= Unter http://192.168.0.100/xml/actors.php erscheint folgende Ausgabe:

```
*** missing parameter ***
```

```
http://192.168.41.42/xml/actors.php?q=*&actor=999&switch=999
Parameter
without: Output of all actors with all values / status
g: possible values 0.1.2
  0: list all actors
  1: switch actor
  2: query actor
  3: Systemdata
actor: id of switching / actor queried
switch: possible values 0 (off) or 1 (on)
```
Von hier aus kann man das Gerät Remote Steuern oder Daten abfragen.

#### **a) http://10.123.123.102/xml/actors.php?q=3 => erzeugt folgende Ausgabe:**

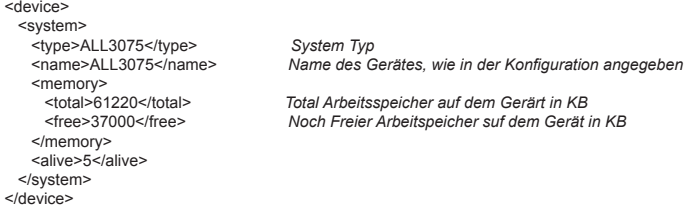

**b) http://192.168.0.100/xml/actors.php?q=0 => Listet alle Lokalen Aktoren und die eingetragenen Remote Aktoren auf:**

```
<device>
 <actors>
    <actor>
    <actor_id>1</actor_id>
      <actor_values>
      <actor_name>Lokaler Aktor</actor_name>
       <actor_state>0</actor_state>
       <actor_watt>0</actor_watt>
       <actor_volt>0</actor_volt>
        <actor_ampere>0</actor_ampere>
       <actor_frequency>0</actor_frequency>
      </actor_values>
    </actor>
   <actor>
      <actor_id>11</actor_id>
     <actor_values>
       <actor_name>Remote Aktor</actor_name>
        <actor_state>0</actor_state>
       <actor_watt>0</actor_watt>
       <actor_volt>0</actor_volt>
       <actor_ampere>0</actor_ampere>
       <actor_frequency>0</actor_frequency>
      </actor_values>
    </actor>
  </actors>
  <system>
    <alive>5</alive>
 \epsilon/eystem>
</device>
```
#### **c) http://10.123.123.102/xml/actors.php?q=2&actor=1 => Abfrage des Aktors mit ID 1 erzeugt folgende Ausgabe:**

```
<device>
   <actorcheck>
     <actor_id>1</actor_id> ID des Aktors
                                                            Name des in der Konfiguration hinterlegten Aktorsnamens
    <actor_state>0</actor_state> Status des Aktors 0 = AUS, 1 = EIN, 2 = Fehler (z.B. Aktor nicht erreichbar etc.)
    sactor_watt>0</actor_watt> Watt ausgabe des Aktors - ohne Nachkommastellen (999)<br>sactor_watt>0</actor_watt> Watt ausgabe des Aktors - ohne Nachkommastellen (999)<br>sactor_volt>0</actor_volt> Volt ausgabe - 2 Nachkommast
    <actor_volt>0</actor_volt> Volt ausgabe - 2 Nachkommastellen (999.99)<br><actor ampere>0</actor ampere> Ampere ausgabe - 2 Nachkommastellen
                                                          Ampere ausgabe - 2 Nachkommastellen (999.99)
     <actor_frequency>0</actor_frequency> Frequenz ausgabe - 2 Nachkommastellen (999.99)
   </actorcheck>
   <system>
     <alive>5</alive> 
    Zähler - zur Kontrolle des Systems - falls Zähler sich nicht mehr ändert liegt ein Problem mit dem System vor -> Restart
   </system>
</device>
```
#### **d) http://10.123.123.102/xml/actors.php?q=1&actor=1&switch=[0,1] => Schaltet Aktor mit ID 1 ein [1] oder aus [0] und erzeugt folgende Ausgabe:**

```
<device>
 <actorset>
   <actor_id>1</actor_id>
   <actor_setstate>1</actor_setstate>
    Bestätigung der Übermittelten Werte beim Schalten des Aktors 0 = AUS, 1 = EIN, 3 = Nichts zu tun 
    (z.B. Aktor ist EIN und wird eingeschaltet)
  </actorset>
  <system>
    <alive>5</alive>
  </system>
</device>
```
**ELELNET** 

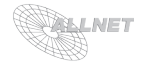

#### **e) ABWÄRTSKOMPATIBILITÄT ALL3075V2 -> ALL3075 unter http://192.168.0.100/xml/ erscheint nachfolgende Ausgabe:**

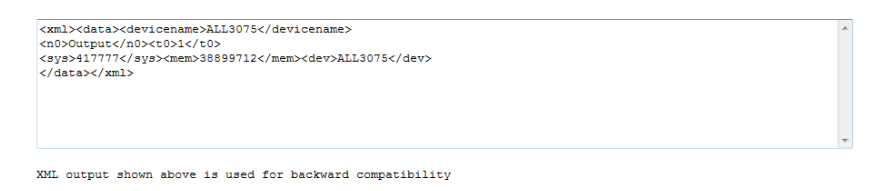

Use http://192.168.41.42/xml/actors.php to set actors from remote

#### **f) REMOTE STEUERUNG http://10.123.123.102/r/**

Diese funktioniert nur wenn unter Konfiguration -> ALL3075 Einstellung im Tab Remote Steuerung der "Kompatibilitäts Modus" auf Aktiviert gestellt wurde !!!!!!!!!! Ansonsten Steuerung wie bei ALL3075, bei Deaktiviertem Modus erscheint folgende Ausgabe:

> ALL3075 v2 - Gerät ist nicht im Kompatibilitäte Modus. Sie können diese Einstellung ändern -> Konfiguration -> 3075 einstellungen im Tab "Remote Steuerung" Stellen Sie dort dir Option "ALL3075 Kompatibilitäts Modus" auf Aktiviert.

Falls ein Remote User/Passwort gesetzt wurde muß dies Natürlich bei allen den oben genannten Abfragen mit gesendet werden.

# **4.5. Anzeige (Hauptseite)**

Die ALL3075v2/ALL3075WLAN Netzwerksteckdose kann auf der Hauptseite (Startseite) verschiedene Anzeigen darstellen:

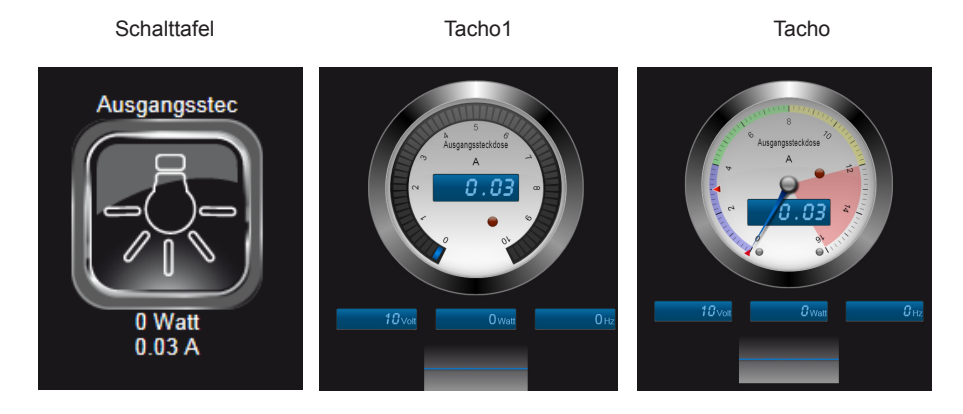

Um die Anzeige der einzustellen, klicken Sie bitte auf das <sup>®</sup> Einstellungssymbol rechts unten.

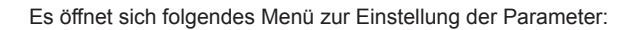

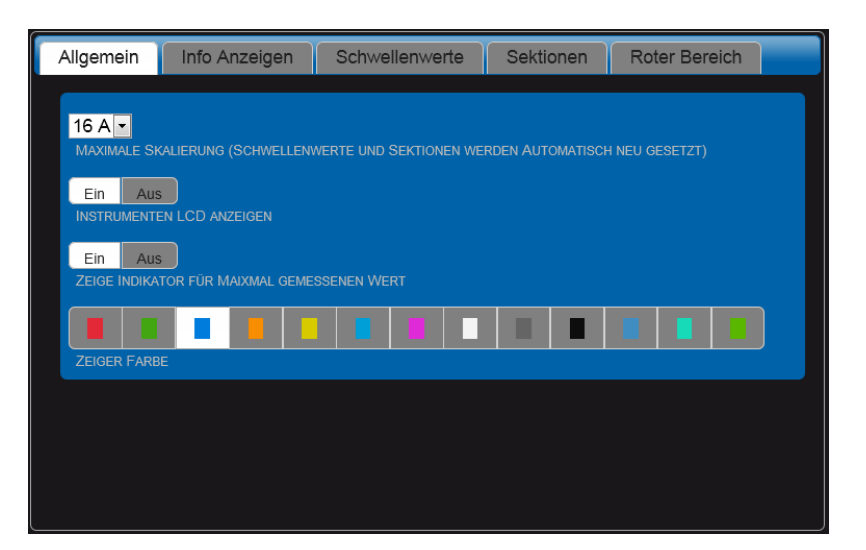

**Allgemein**: hier stellen Sie die "*Maximale Skalierung*", die Instrumenten LCD Anzeige ("*Ein*"/"*Aus*"), Indikator für maximal gemessenen Wert ("*Ein*"/"*Aus*") sowie die "*Zeigerfarbe*" ein.

**Info Anzeigen**: hier kann jeweils für Volt, Frequenz, Watt und Frequenzdiagramm die Anzeige "*Ein*"- oder "*Aus*"-geschaltet werden.

**Schwellenwerte**: Definieren Sie hier den "*Schwellenwert für die Ausgangssteckdose*" und ob der Schwellenwert Indikator angezeigt werden soll ("*Ein*"/"*Aus*") sowie die LED Anzeige des Schwellenwerts ("Ein"/"Aus").

**Sektionen**: Bestimmen Sie, ob die Sektionen angezeigt werden sollen ("*Ein*"/"*Aus*") und die jeweilgen Start- und Endpunkte der Sektionen.

**Roter Bereich**: Hier kann eingestellt werden, ob der Rote Bereich angezeigt werden soll ("*Ein*"/"*Aus*").

Bestätigen Sie Ihre Eingaben mit "Eingaben Speichern".

**WALNET** 

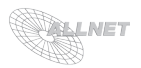

# **5. Reset**

Es kann vorkommen, dass Ihre ALL3075v2/ALL3075WLAN Netzwerksteckdose durch Benutzereinstellungen nicht mehr erreichbar ist, dass ein Passwort gesetzt und vergessen wurde, etc. In diesem Fall können Sie mittels der folgenden Reset-Prozedur alle Einstellungen im Gerät wieder auf den Auslieferungszustand zurücksetzen (alle Einstellungen und Werte gehen dabei verloren): Gerät stromlos machen. Mittels eines nichtleitenden spitzen Gegenstandes (z.B. einem Zahnstocher) den RESET-Taster durch das kleine Loch neben dem manuellen EIN/AUS-Schalters drücken und gedrückt halten (DER KNOPF MUSS GEDRÜCKT BLEIBEN!). Die ALL3075v2/ALL-3075WLAN Netzwerksteckdose nun mit Strom versorgen und ca. 3 Minuten warten **ERST JETZT** den Taster wieder loslassen. Danach ist der Reset-Vorgang abgeschlossen und alle Einstellungen sind wieder im Auslieferungszustand.

# **6. Reinigung**

Ziehen Sie vor jeder Reinigung des Gerätes den Netzstecker aus der Steckdose. Verwenden Sie bei der Reinigung ein leicht feuchtes und weiches Tuch (am besten ein Mikrofasertuch). Benutzen Sie für die Reinigung auf keinen Fall Putzmittel, Alkohol oder sonstige Lösungsmittel. Bitte beachten Sie, dass sich innerhalb des Gehäuses eine moderne Elektronik befindet. Verwenden Sie daher niemals so viel Wasser oder Reinigungsmittel, dass dieses durch die seitlichen Lüftungsschlitze (Löcher) oder durch die kleinen Spalten zwischen dem Metallrahmen oder durch die Aussparungen der Anschlüsse in das Innere der ALL3075v2/ ALL3075WLAN Netzwerksteckdose eindringen kann. Sollte es dennoch passieren, schließen Sie das Gerät auf keinen Fall wieder an und kontaktieren Sie bitte unseren Support.

# **7. Technische Daten**

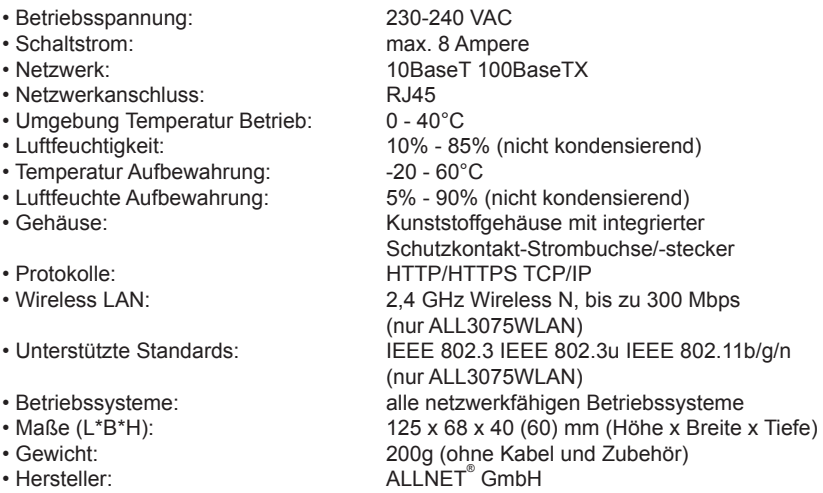

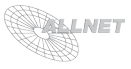

# **8. Wichtige Hinweise**

# **8.1 Verpackungsverordnung**

"Grundsätzlich sind Hersteller wie auch Vertreiber verpflichtet dafür zu sorgen, dass Verkaufsverpackungen prinzipiell nach Gebrauch wieder vom Endverbraucher zurückgenommen und einer erneuten Verwendung oder einer stofflichen Verwertung zugeführt werden." (gemäß § 4 Satz 1 der VerpackVO). Sollten Sie als Kunde Probleme bei der Entsorgung der Verpackungsund Versandmaterialien haben, schreiben Sie bitte eine Email an info@allnet.de.

# **8.2. Recyclehinweis und RoHS Konformität**

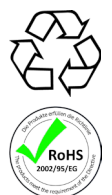

Bitte beachten Sie, dass Teile der Produkte der ALLNET<sup>®</sup> GmbH in Recyclestellen abgegeben werden sollen bzw. nicht über den Hausmüll entsorgt werden dürfen (Leiterplatten, Netzteil, etc.).

ALLNET® Produkte sind RoHs konform gefertigt (RoHS = *engl.* Restriction of the use of certain hazardous substances: *dt.* "Beschränkung der Verwendung bestimmter gefährlicher Stoffe").

# **8.3. CE-Kennzeichnung**

Die ALLNET® ALL3075v2/ALL3075WLAN Netzwerksteckdose trägt die CE-Kennzeichnung.

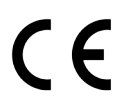

Dieses Gerät erfüllt die Anforderungen der EU-Richtlinie: 89/336/EG Richtlinie über elektromagnetische Verträglichkeit und die gegenseitige Anerkennung ihrer Konformität. Die Konformität mit der o.a. Richtlinie wird durch das CE-Zeichen auf dem Gerät bestätigt.

# **9. Hersteller und Support**

**ALLNET®** ist ein eingetragenes Warenzeichen der **ALLNET® GmbH.** Bei Fragen, Problemen und für Produktinformationen sämtlicher Art wenden Sie sich bitte direkt an den Hersteller:

ALLNET® GmbH Computersysteme Maistrasse 2 82110 Germering<br>F-Mail: support@allnet.de Telefon: +49 (0)89 894 222 – 15 Fax: +49 (0)89 894 222 – 33 Internet: www.allnet.de

# **10. Garantie**

Innerhalb der Garantiezeit beseitigen wir Fabrikations- und Materialfehler kostenlos. Die für Ihr Land gültigen Garantiebestimmungen finden Sie auf der Homepage Ihres Distributors. Bei Fragen oder Problemen zur Anwendung erreichen Sie uns während unserer normalen Öffnungszeiten unter folgender Telefonnummer +49 (0)89 894 222 - 15 oder per E-Mail: support@allnet.de.

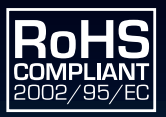

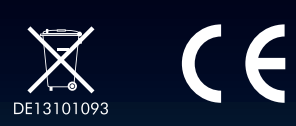